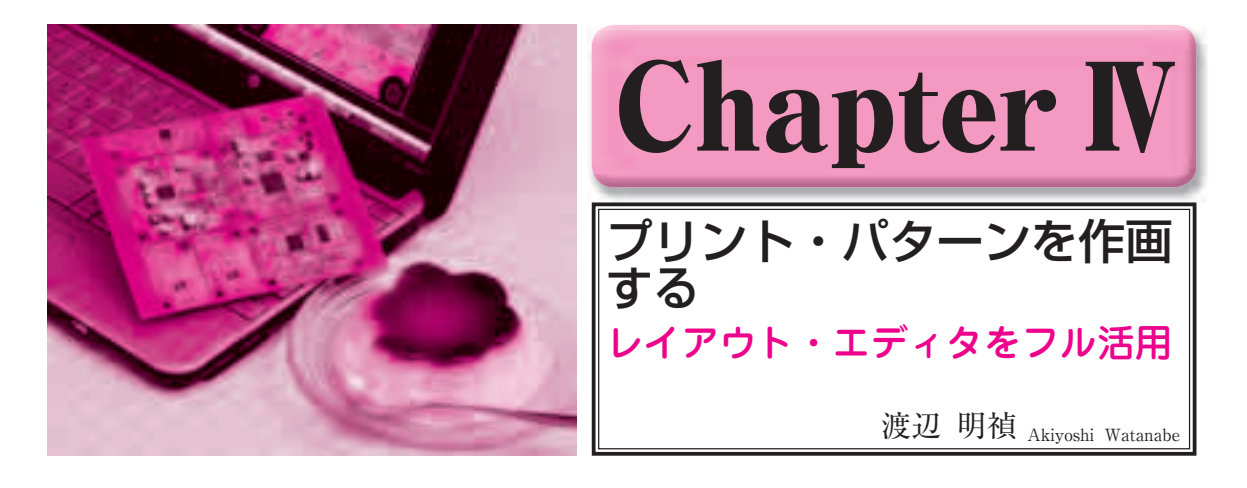

回路図が完成したら、レイアウト・エディタ(Layout)を起動して、プリント基板データを作りましょう. 付録CD-ROMに収録されている操作ビデオも参考にしてください.

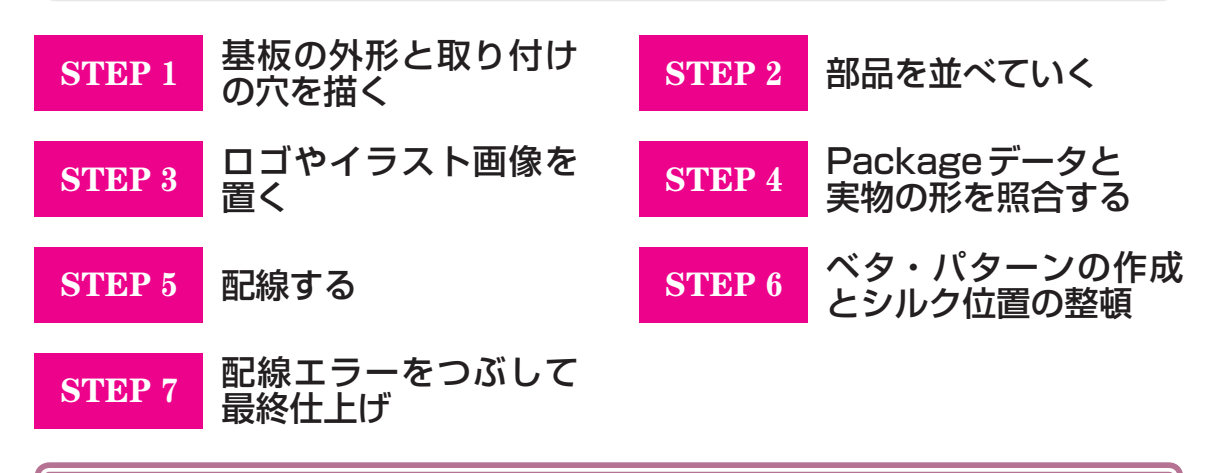

## **基板の外形と取り付けの穴を描く** レイアウト・データ作り はじめの一歩 Chapter N **STEP 1**

## **● 手順 1 レイアウト・エディタを起動する**

 USBオーディオ・デコード回路が開かれている回 路図エディタ(Schematic)のアクション・ツール・バ ーのBoardアイコンを左クリックすると,「この回路 図に対応する基板データが見つかりません。作ります か? | と尋ねるダイアログが表示されるので. [Yes] をクリックします.

 すると**図 1**に示すように基板ファイルが生成されま す.ファイル名の拡張子がschからbrdに変更されて います.

作画画面の左側に、USBオーディオ・デコード回 路から生成された部品が現れます.部品は回路図の接 続のとおりにつなげられた状態になっています.

レイアウト・エディタに表示されているデータは,

実際の基板を部品面から見た状態になっています. は んだ面のテキスト・データなどは反転して表示されま す.どちらの面に配置されているかを判別しやすいよ うに,部品面とはんだ面の色を変えてあります.

## **● 手順 2 部品の移動量の最小ステップ**(Grid)**を設 定する**

 評価版のサイズ制限から,USBオーディオ・デコ ード基板の大きさは2×1.75 inchと決めました.すべ ての部品をこの大きさに収める必要があります.

基板外形を描く前に、Gridを設定します. パラメ ータ・ツール・バーのグリッド・アイコンを左クリッ クしてGrid設定画面を開きます.

デフォルトは,Sizeが0.05 inch,Altが0.025 inchで